# **Tablet računala projekta 'Škola za život': Spajanje na internet i priprema SIM kartice**

Upute pripremio: **Gordan Bartolić, prof.** učitelj Tehničke kulture i Informatike II. OŠ Čakovec

### Spajanje tableta na internet

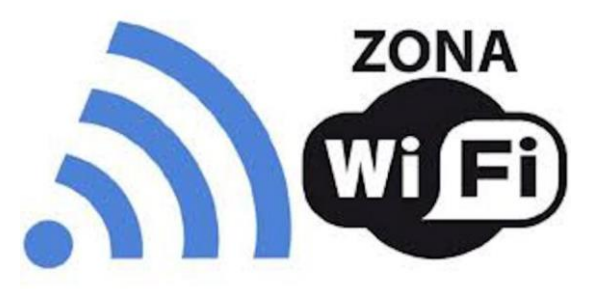

- Tableti se na internet povezuju bežično putem **WiFi mreže** i **4G LTE mreže**
- U školi se tablet automatski povezuje na dediciranu **školsku WiFi mrežu**
- U sklopu projekta "Škola za život" svaki učenik koji je uključen u projekt dobiva na korištenje **SIM karticu** (od teleoperatera: A1 ili Tele2) koja omogućava **neograničen pristup obrazovnim sadržajima** te **2 GB ostalog prometa** na mjesečnoj razini.
- Za korištenje navedenih mogućnosti korisnik mora **imati jedinstveni elektronički identitet u sustavu AAI@EduHr**, koji učenik dobiva u školi.
- U nastavku se nalazi popis internetskih domena koje neće trošiti promet od 2 GB te kojima će se moći pristupiti i nakon potrošene mjesečne tarife od 2 GB uz uvjet da su prethodno podešene APN postavke.

## **Popis besplatnih internetskih domena**

- **# CARNET**  skole.hr, e-skole.hr, carnet.hr, loomen.carnet.hr, sve usluge koje se nalaze na domeni edu.hr
- **# Alfa d.d.**  mozaweb.com, alfaportal.hr
- **# Element d.o.o.**  element.hr, ele-udzbenik.hr, e-udzbenik.hr, elematika.hr
- **# Kršćanska sadašnjost**  udzbenici.ks.hr
- **# Udžbenik.hr**  udzbenik.hr
- **# Oxford**  exp.ouponlinepractice.com
- **# Hueber** hueber.de
- **# Glas koncila**  glas-koncila.hr
- **# Profil Klett d.o.o.**  profil-klett.hr
- **# Alka script** mozaweb.com i mozabook.com
- **# Školska knjiga**  e-sfera.hr

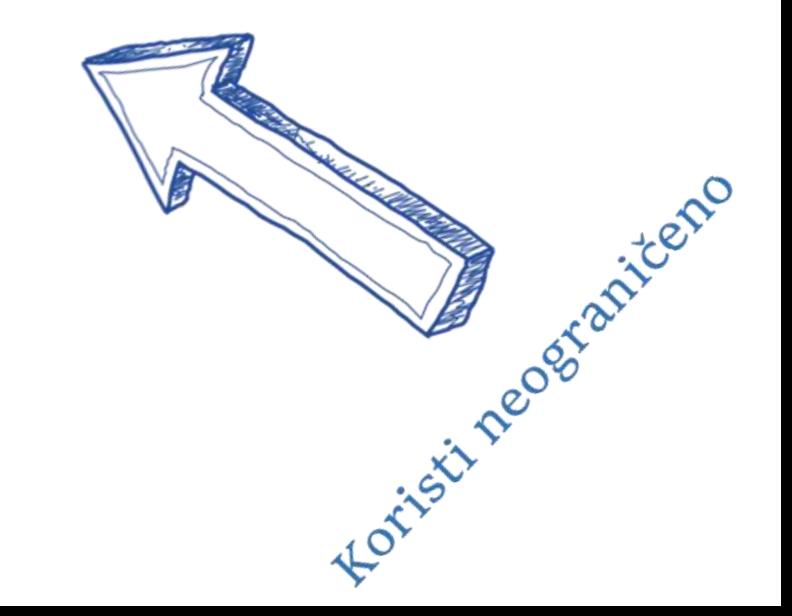

#### Postupak podešavanja APN (*Access Point Name*) postavki

Radi neograničenog pristupa besplatnim sadržajima besplatnih domena putem dobivene SIM kartice, potrebno je provesti slijedeći postupak:

- **1. Dok je tablet isključen**, umetnite SIM karticu u njega prema "Uputama za uporabu" koje se nalaze na dnu kutije s tabletom.
- 2. Uključite tablet, upišite PIN.
- 3. Otvorite *Postavke* (ikona zupčanika na radnoj površini, ili otvorite *Aplikacije* potezom po zaslonu prema gore te među njima pronađite *Postavke*).
- 4. Provedite podešavanja APN-a prema postupku prikazanom na slikama koje slijede.

*\*Naravno, SIM karticu možete koristiti i na drugim domenama, ali će taj podatkovni promet ići na račun 2GB uključenog mjesečnog prometa (besplatnog za korisnika).*

#### Postupak podešavanja APN postavki (1)

1. Na uređaju otvorite aplikaciju "Postavke".

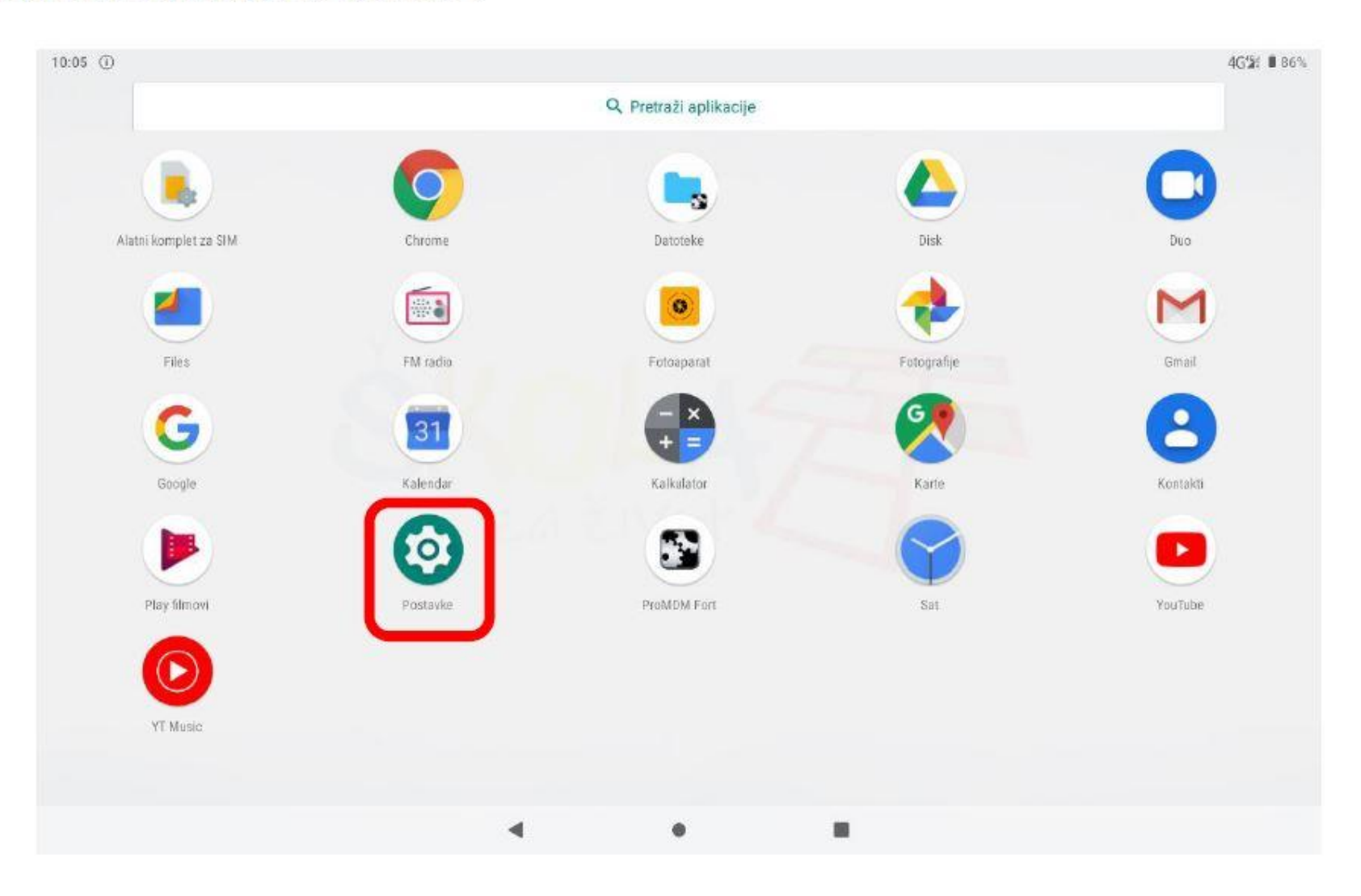

### Postupak podešavanja APN postavki (2)

2. U izborniku aplikacije "Postavke" potrebno je odabrati stavku "Mreža i internet".

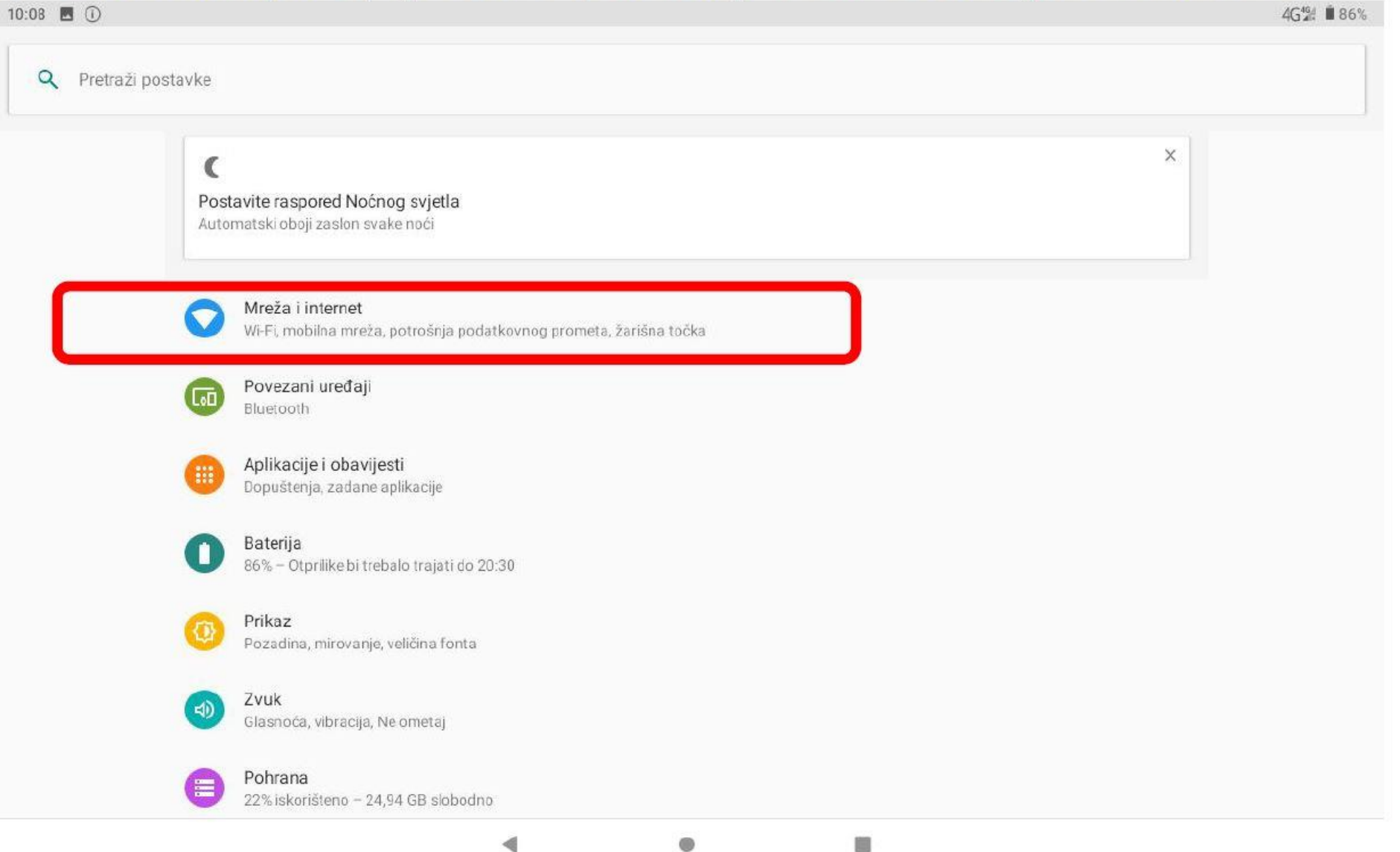

#### Postupak podešavanja APN postavki (3)

Zatim je potrebno odabrati opciju "Mobilna mreža"  $3.$ 

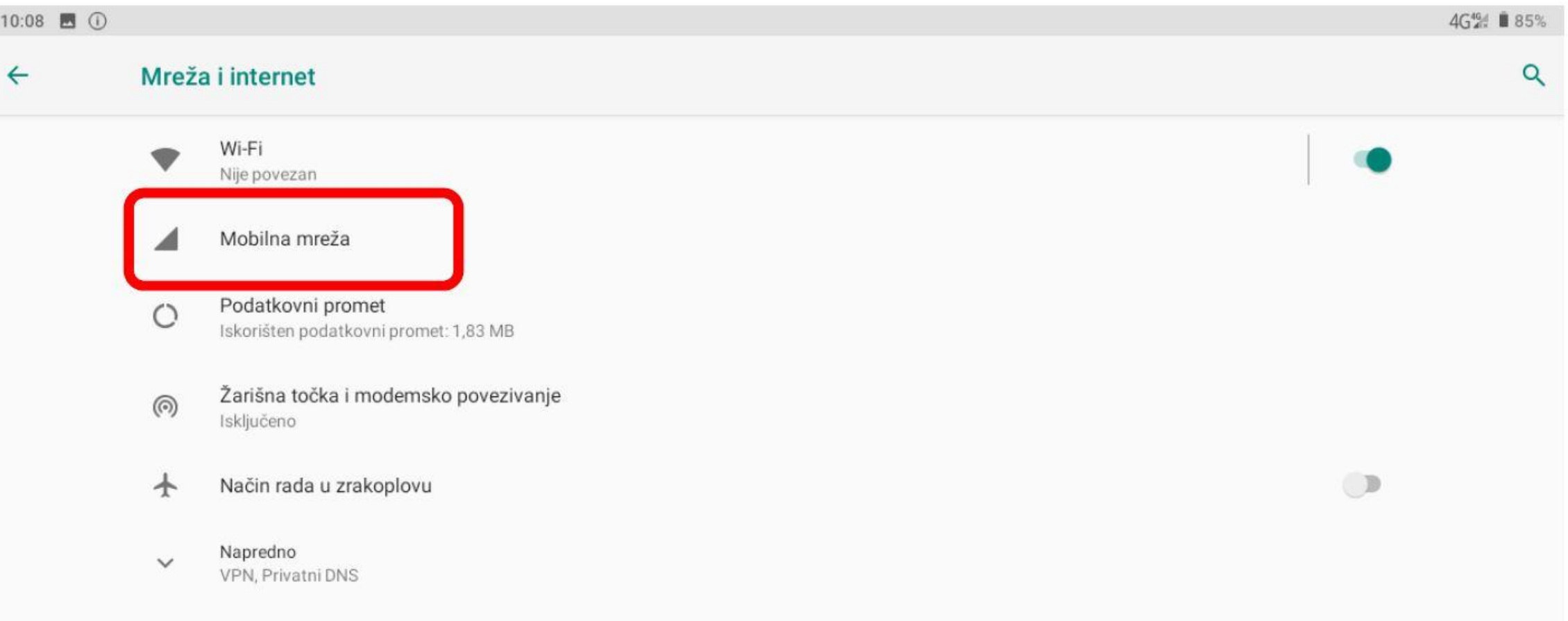

#### Postupak podešavanja APN postavki (4)

Nakon toga je potrebno odabrati opciju "Napredno / Pristupne točke"  $\overline{4}$ .

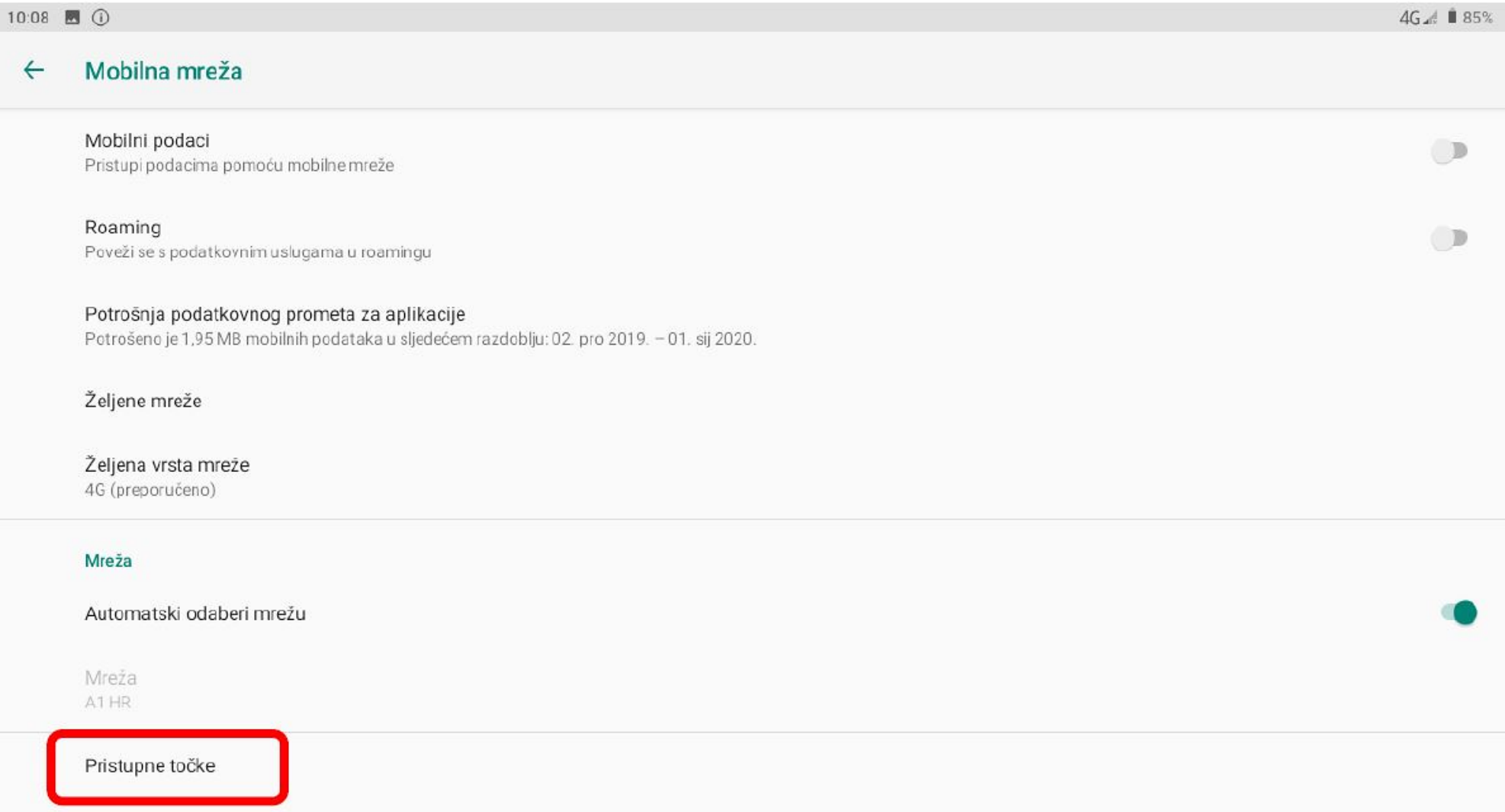

#### Postupak podešavanja APN postavki (5)

Nakon što ste odabrali opciju "Pristupne točke" potrebno je dodati novi APN putem niže prikazanog znaka  $5.$  $n^{+}$ .

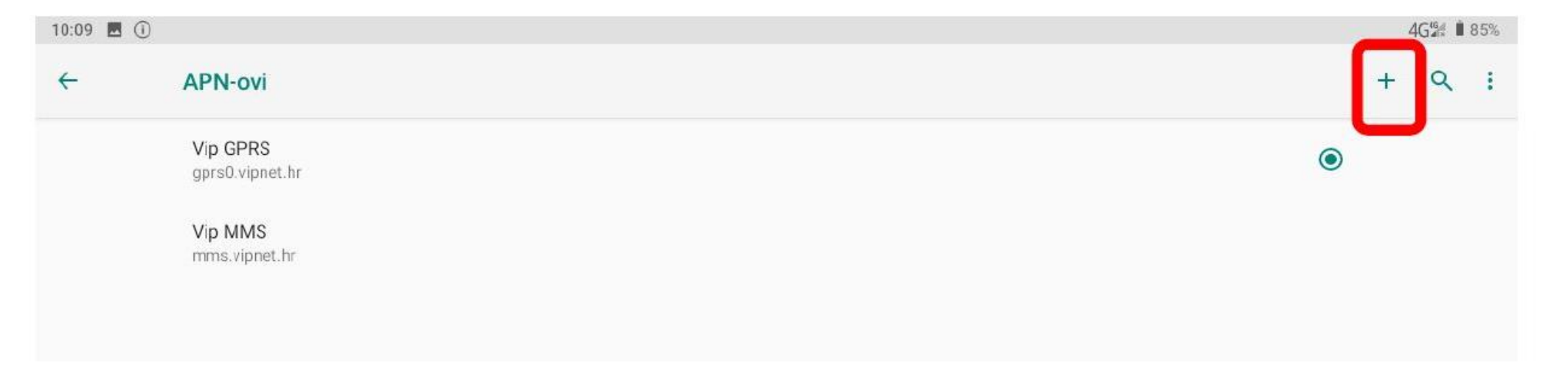

#### Postupak podešavanja APN postavki (6)

6. Nakon što ste odabrali opciju za kreiranje novog APN-a, potrebno je ispuniti polja koja su označena na slici ispod.

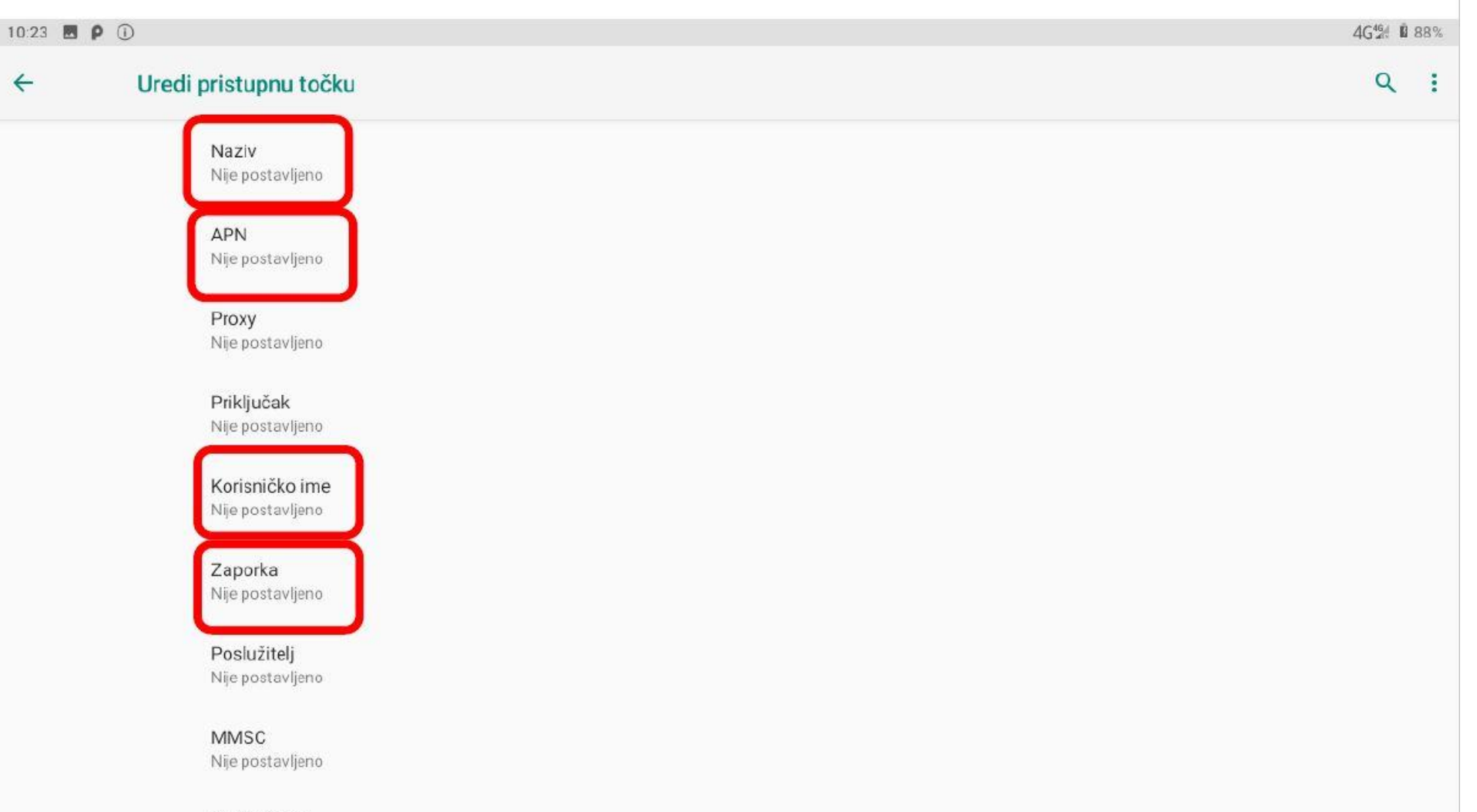

MMS proxy Nije postavljeno

#### Postupak podešavanja APN postavki (6b)

#### (ovo je samo nastavak prethodnog zaslona, malo niže)

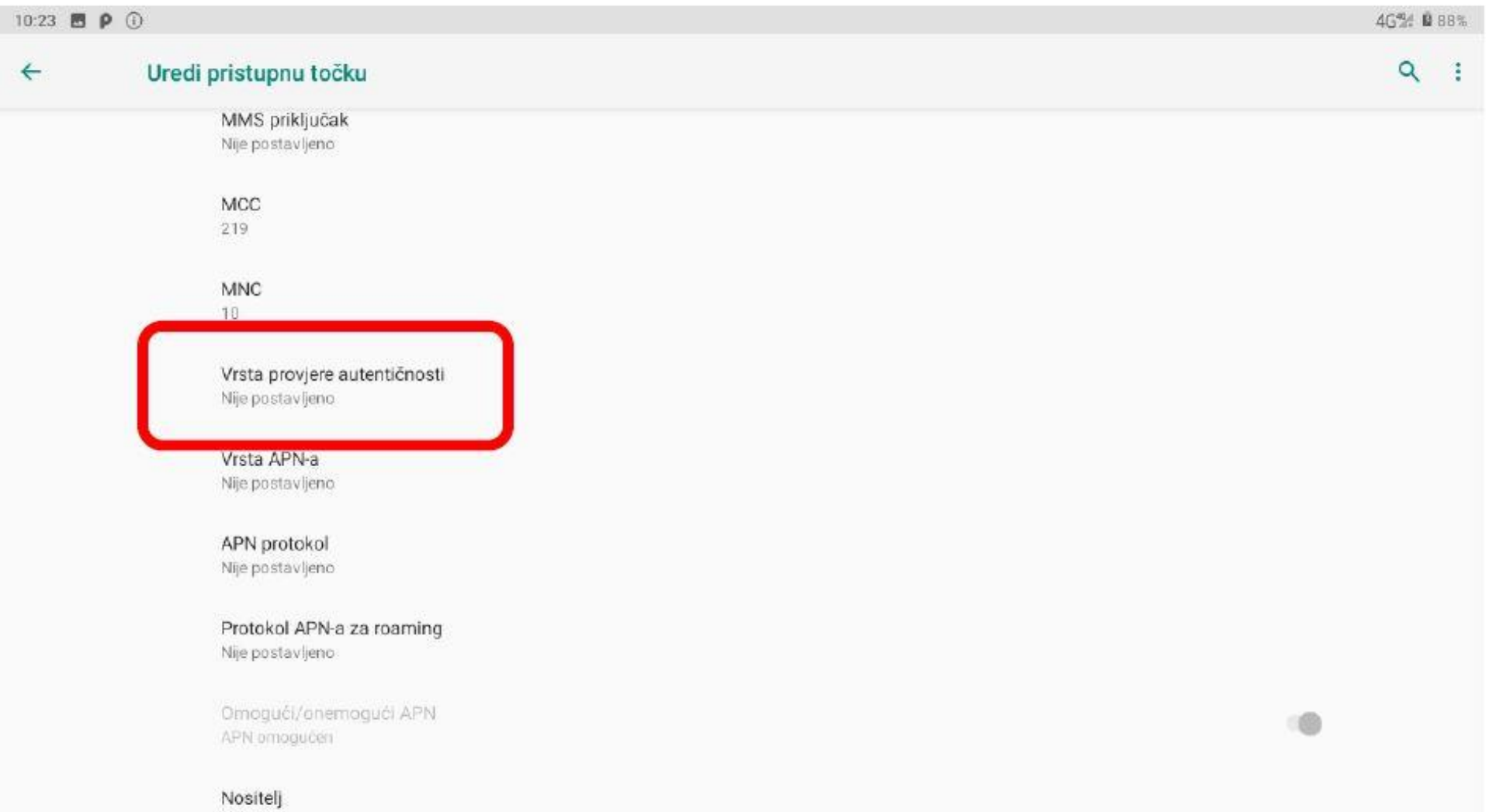

Nije navedeno

#### Postupak podešavanja APN postavki (7)

Polja označena u 6. koraku potrebno je ispuniti prema sljedećim uputama: 7.

**Naziv** Internet - Škola za život **ODUSTANI U REDU** 

#### Postupak podešavanja APN postavki (7b)

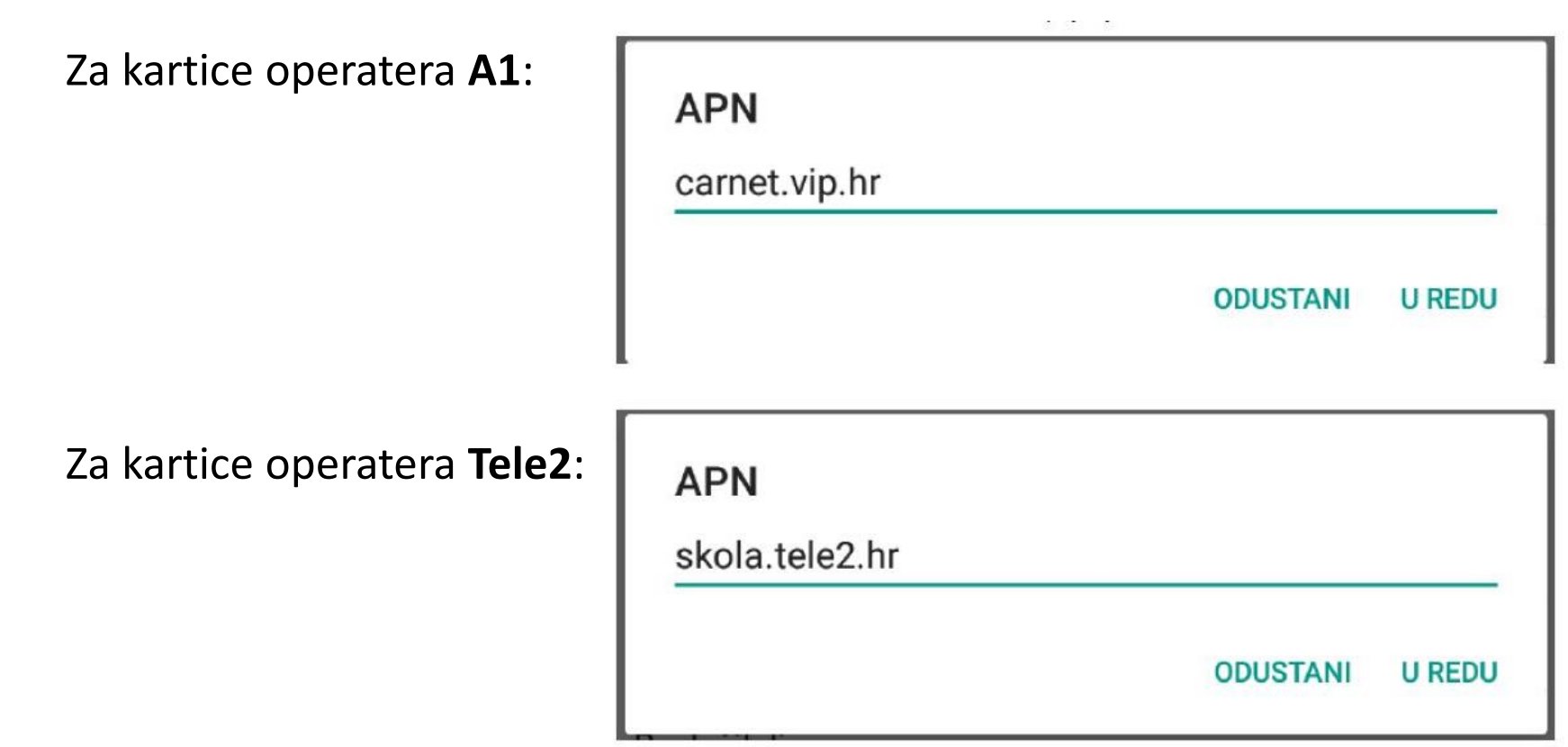

#### Postupak podešavanja APN postavki (7c)

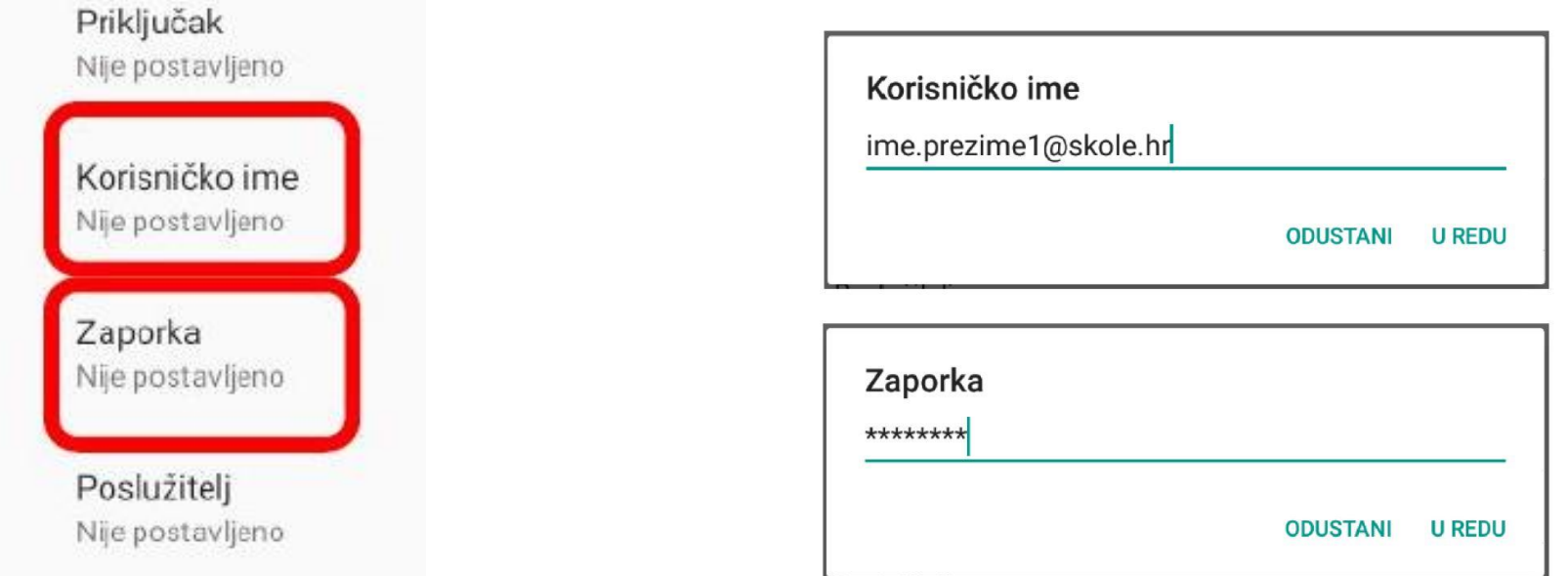

Pod poljima "Korisničko ime" i "Zaporka" potrebno je upisati elektronički identitet iz sustava AAI@EduHr (podatci s kojima se prijavljujete na e-Dnevnik za učenike), ako se radi o tabletima koji su namijenjeni učenicima 5. i 7. razreda osnovne škole.

Napomena: SIM kartice koje se zaprime za korištenje unutar tablet uređaja namijenjenim za prve razrede osnovnih škola, u svrhu kreiranja novog APN-a pod poljima "Korisničko ime" i "Zaporka", potrebno je upisati elektronički identitet školskog Administratora resursa iz sustava AAI@EduHr.

#### Postupak podešavanja APN postavki (7d)

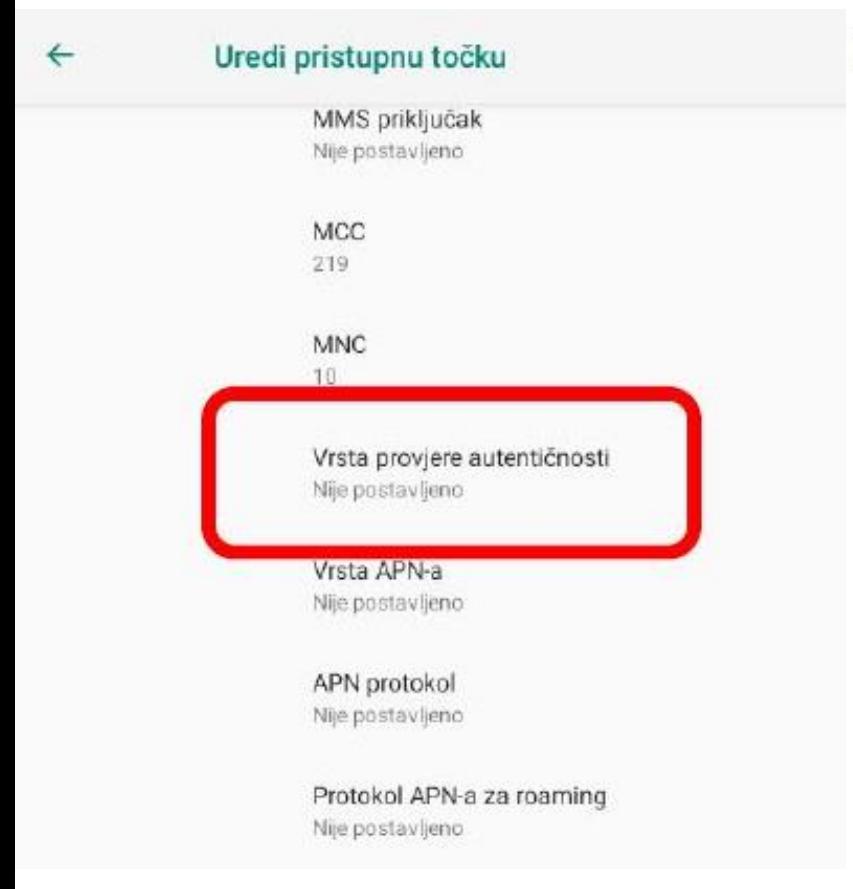

Za "Vrstu provjere autentičnosti" potrebno je odabrati opciju "PAP".

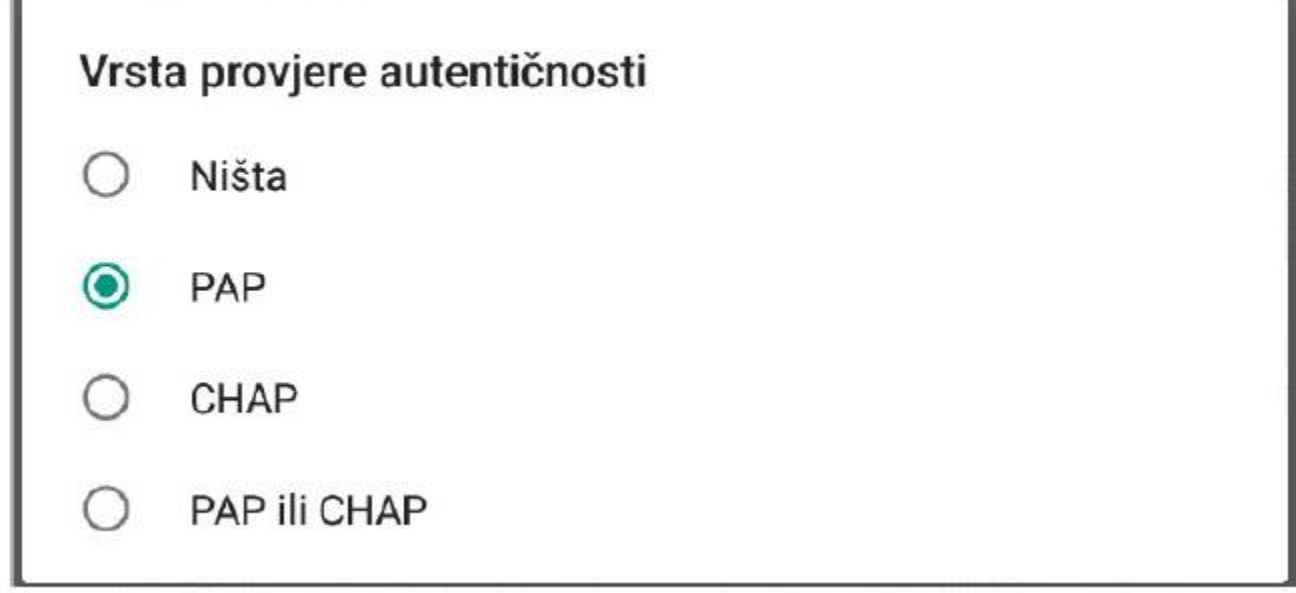

### Postupak podešavanja APN postavki (8)

Nakon što su ispunjena sva polja iz koraka broj 7 potrebno je otvoriti izbornik dodirom ikone u gornjem 8. desnom kutu.

Uredi pristupnu točku

←

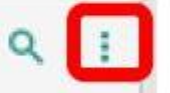

U izborniku je potrebno odabrati opciju "Spremi" kako biste spremili APN postavke. 9.

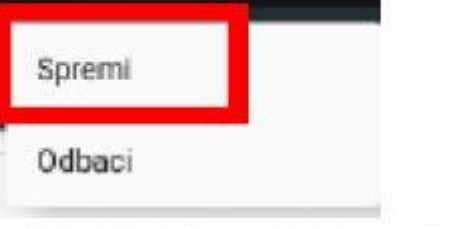

10. Kako biste ostvarili vezu na Internet, potrebno je označiti novokreirani APN unutar izbornika "Pristupne točke".

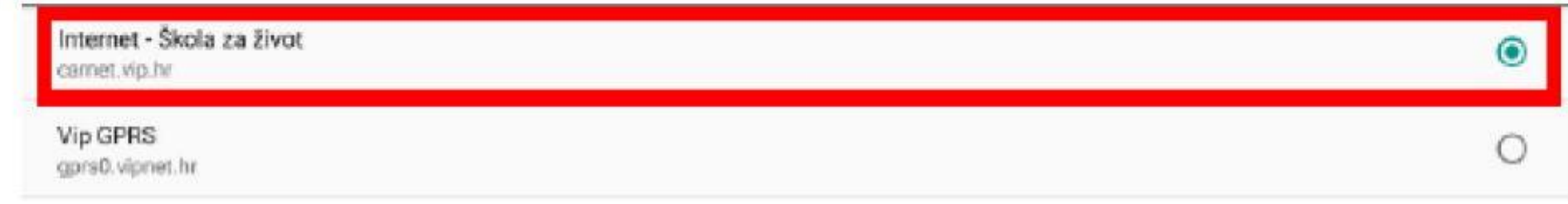

#### Postupak podešavanja APN postavki (9)

#### **Upozorenje!**

Ako na navedenim nenaplatnim domenama postoje **poveznice** koje upućuju na **druge web stranice** koje se **ne** nalaze na ovom popisu (npr. Youtube), taj sadržaj preko tih poveznica **trošit će promet**, ili neće biti dostupan u slučaju da na SIM kartici ne postoji dozvoljeni promet.

### Napomene uz postavke pristupne točke (APN)

- Prije prvog povezivanja na Internet putem mobilne podatkovne mreže provjerite je li odabrana **pristupna točka (APN)** naziva *"Internet – Škola za život"*
- Ako nije označena pristupna točka (**APN**) *"Internet – Škola za život"*  odaberite ju, budući da **nenaplatne domene i 2 GB prometa** možete koristiti **samo ako koristite istu**.
- U slučaj da je APN ispravno odabran a ne možete se spojiti na internet otvorite postavke pristupne točke "Internet – Škola za *život"* te provjerite jeste li dobro upisali **korisničko ime i lozinku.**